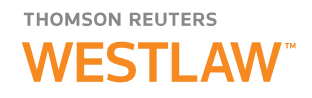

# LiveNote™ Stream Manager™ Installation Guide

This guide provides information on installing LiveNote™ Stream Manager™. For information on using Stream Manager, download the free LiveNote Stream Manager Quick Reference Guide at [http://legalsolutions.thomsonreuters.com/law-products/c/LiveNote-Stream-Manager-](http://legalsolutions.thomsonreuters.com/law-products/c/LiveNote-Stream-Manager-Quick-Reference-Guide/p/990001263)[Quick-Reference-Guide/p/990001263.](http://legalsolutions.thomsonreuters.com/law-products/c/LiveNote-Stream-Manager-Quick-Reference-Guide/p/990001263)

#### Introduction

#### OVERVIEW OF LIVENOTE STREAM MANAGER

Stream Manager enables you to transmit deposition transcripts live over the Internet, over a local network, or to users who are connected physically to the CAT system. Transmitting a live transcript is referred to as streaming. Stream Manager streams transcripts to LiveNote versions 9 and 10; West Case Notebook, West LiveNote, Westlaw Case Notebook, and Westlaw Case Notebook (Transcripts); and LiveNote Central. West Case Notebook, West LiveNote, Westlaw Case Notebook, and Westlaw Case Notebook (Transcripts) are all referred to in this guide as Case Notebook.

LiveNote or Case Notebook can be installed on a computer at the deposition, or off site, or both. Some participants can view the streamed transcript via LiveNote or Case Notebook, and other participants can be off site viewing the streamed testimony via the Internet.

Note: You can install Stream Manager on the same computer as the CAT system, but you must start and configure Stream Manager before you start the CAT system.

Stream Manager accommodates Local and Global Stream Sessions. A Global session streams over the Internet. A Local session is one that only people on the local network can access, which you can use for privacy or if you are concerned about confidential or proprietary information. You can set up Local Stream Sessions on the fly. Refer to online Help for details.

### PREREQUISITES FOR CREATING GLOBAL SESSIONS (INTERNET STREAMING)

Before installing Stream Manager, you must:

- Have a LiveNote Central account; if you do not have an account, you can send an email to [support@livenote.com t](mailto:support@livenote.com)o request one.
- Schedule a session for Stream Manager.

For information on scheduling a Stream Manager session, refer to online Help.

#### HARDWARE REQUIREMENTS

The following hardware is recommended for Stream Manager:

- PC with at least an 800 MHz Pentium processor (1 GHz or faster recommended)
- 64 MB of RAM minimum (1 GB or more recommended)
- 250 MB of available hard disk space (60 GB recommended)
- Screen resolution: 800 x 600 (1024 x 768 recommended)
- Screen colors: 256 (16-bit recommended)

For assistance using LiveNote Stream Manager call 1-800-290-9378 or emai[l westlaw.](mailto:westlaw.softwaresupport@thomsonreuters.com) [softwaresupport](mailto:westlaw.softwaresupport@thomsonreuters.com) [@thomsonreuters.com.](mailto:westlaw.softwaresupport@thomsonreuters.com) 

For free reference materials, visit [store.westlaw.com](http://store.westlaw.com/westlaw/guides) [/westlaw/guides.](http://store.westlaw.com/westlaw/guides)

#### THOMSON REUTERS **WESTI AW**

Thomson Reuters Westlaw comprises industry leading online research, print products, software, tools, and services that help legal professionals perform their work faster and more efficiently, every day.

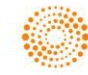

## Installing LiveNote Stream Manager

If you are upgrading a previous installation of Stream Manager, your existing license code should be provided to the installer automatically. If you install Stream Manager on a different computer, you need to type your license code manually. To obtain your license code, complete these steps:

- 1. On the computer where Stream Manager was installed previously, open Stream Manager and log on to an existing session.
- 2. Click Help, and then click About LiveNote Stream Manager. The About LiveNote Stream Manager dialog box is displayed.
- 3. Write down the license code for future reference.
- 4. When you are installing the new version of Stream Manager on the other computer, type the license code in the User Information dialog box (ste[p 8 b](#page-1-0)elow).

To obtain a license code, you can send an email to [westlaw.softwaresupport@](mailto:westlaw.softwaresupport@thomsonreuters.com)thomsonreuters.com or call Customer Technical Support at 1-800-290-9378.

To install Stream Manager, complete these steps:

- Note: If you are upgrading Stream Manager version 1.6.0 or earlier, you must uninstall the application manually and restart your computer before installing the current version of Stream Manager.
- 1. From the computer where you want to install Stream Manager, go to http://info.legalsolutions.thomsonreuters.com/software/stream-manager/default.aspx. The LiveNote Stream Manager download page is displayed.
- 2. Click the PROCEED WITH DOWNLOAD button. Follow the on-screen instructions to complete the download and installation.
- 3. Once the download finishes, locate the installer and double-click to launch it. The Welcome to the LiveNote Stream Manager Installation Wizard dialog box is displayed.
- 4. Click Next. The License Agreement dialog box is displayed.
- 5. Click I accept the license agreement, and then click Next. The Readme Information dialog box is displayed.
- <span id="page-1-0"></span>6. After reviewing the Readme information, click Next. The User Information dialog box is displayed.
- 7. Type your name, organization, and license code in the appropriate boxes, and then select the appropriate installation option (Anyone who uses this computer or Only for me).
	- Note: If you are upgrading a previous installation of Stream Manager, your license code should be entered automatically. If you are installing Stream Manager on a different computer, type your existing license code in the boxes provided.
- 8. Click Next. The Destination Folder dialog box is displayed.
- 9. Click Next. The Ready to Install the Application dialog box is displayed.
- 10. Click Next to begin the installation. If you are prompted to install additional serial port drivers, click Install to proceed. When the installation is complete, a dialog box is displayed indicating that Stream Manager was installed successfully.
- 11. Click Finish.

To access Stream Manager, double-click the LiveNote Stream Manager icon ( 15) that was created on your desktop.

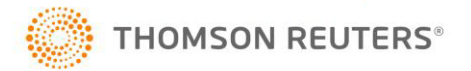